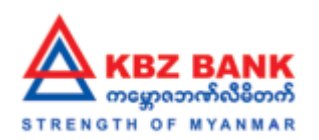

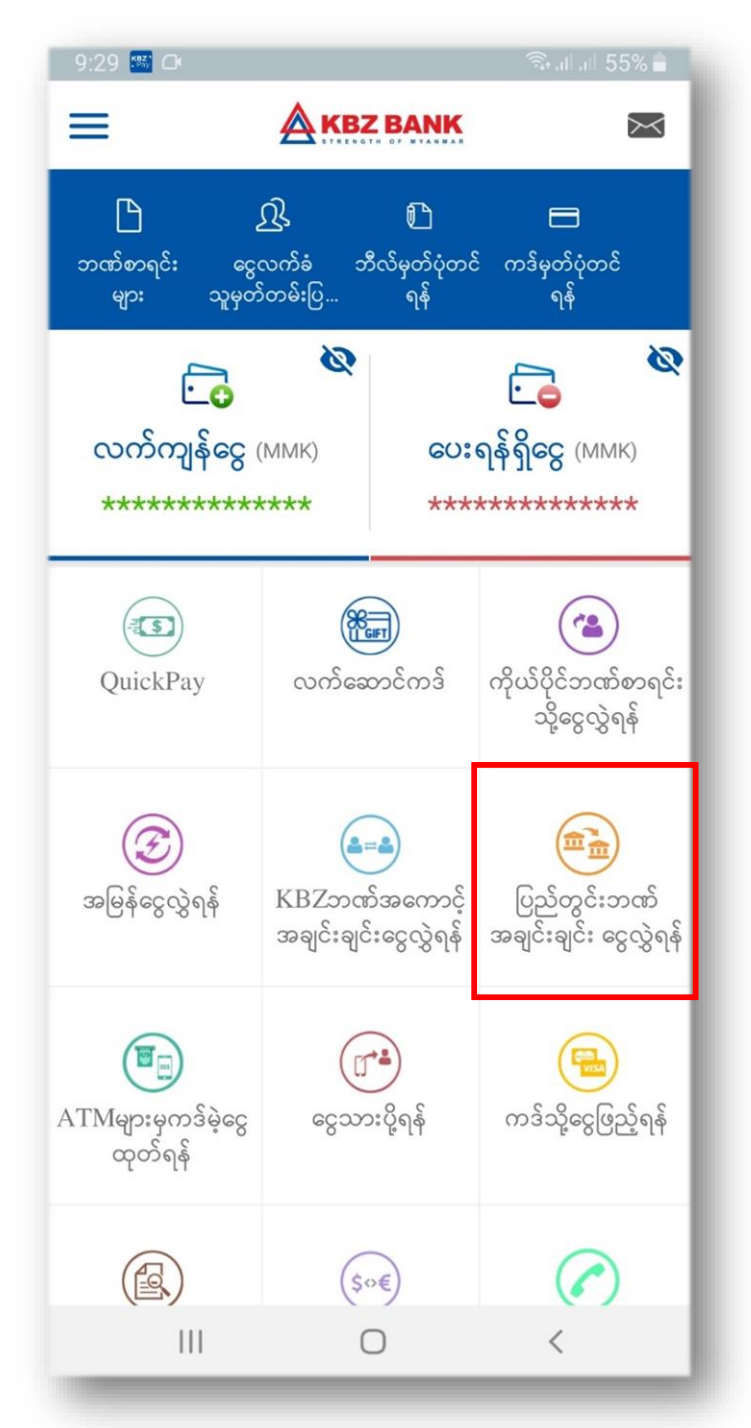

**Step 1:** 

ပထမဦးစွာ "ပြည်တွင်းဘဏ် အချင်းချင်းငွေလွှဲရန်" ကို ရွေးပါ။

### **Step 1:**

Please select "Other Bank Transfer".

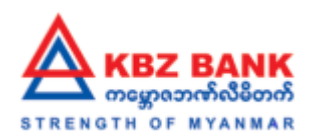

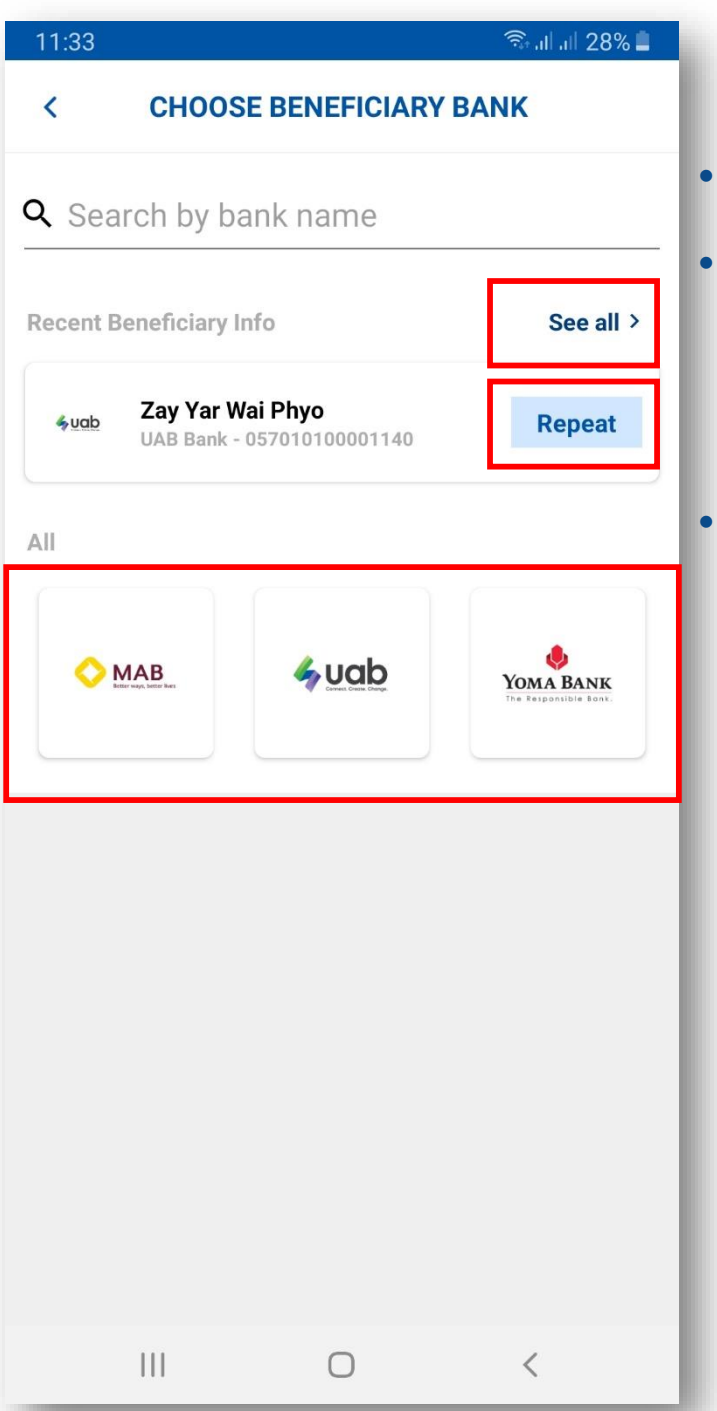

### **Step 2:**

မိမိငွေလွှဲမည့်ဘဏ်အားရွေးပါ။ • မိမိငွေလွှဲပြီးထားသူသို့တစ်ဖန်ပြန် လွှဲခြင်ပါက "Repeat" နှိပ်ပြီးပြန်လည်လွှဲနိုင်သည်။ လွှဲထားသောဘဏ်များကြည့်ခြင် ပါက "See all" သ ို နှိပ်၍ဝင်ကြည့်နိုင်ပါသည်။

### **Step 2:**

- Please select your Beneficiary Bank.
- Click "Repeat" to transfer again the latest one.
- Click "See all" to view all of the transferring banks.

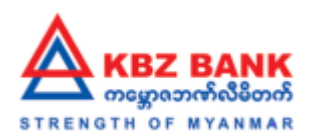

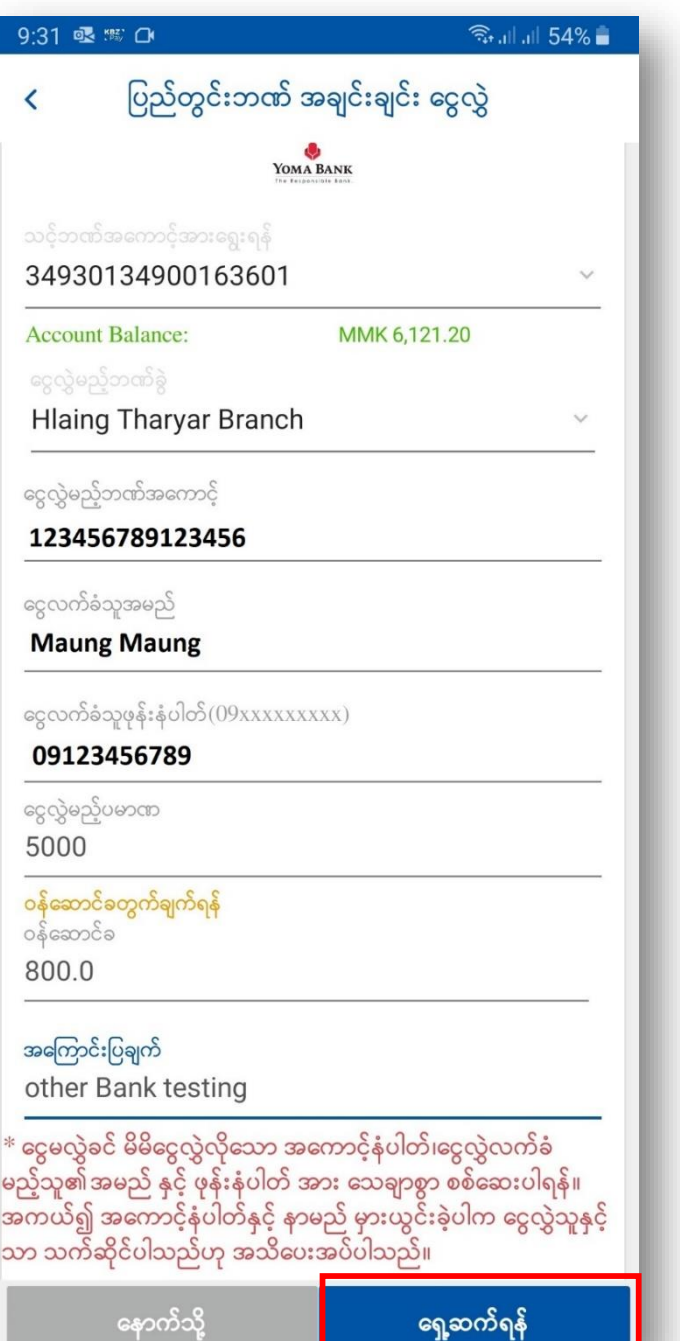

#### **Step 3:**

- လိုအပ်သောအချက်လက်များ ကို မှန်ကန်စွာ ဖြည့်ရပါမည်။
- ထို့နောက် "ရှေ့ဆက်ရန်" က ိုန ပ်ပါ။

### **Step 3:**

- Please fill the information correctly.
- Click "Submit".

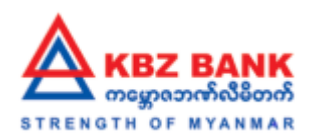

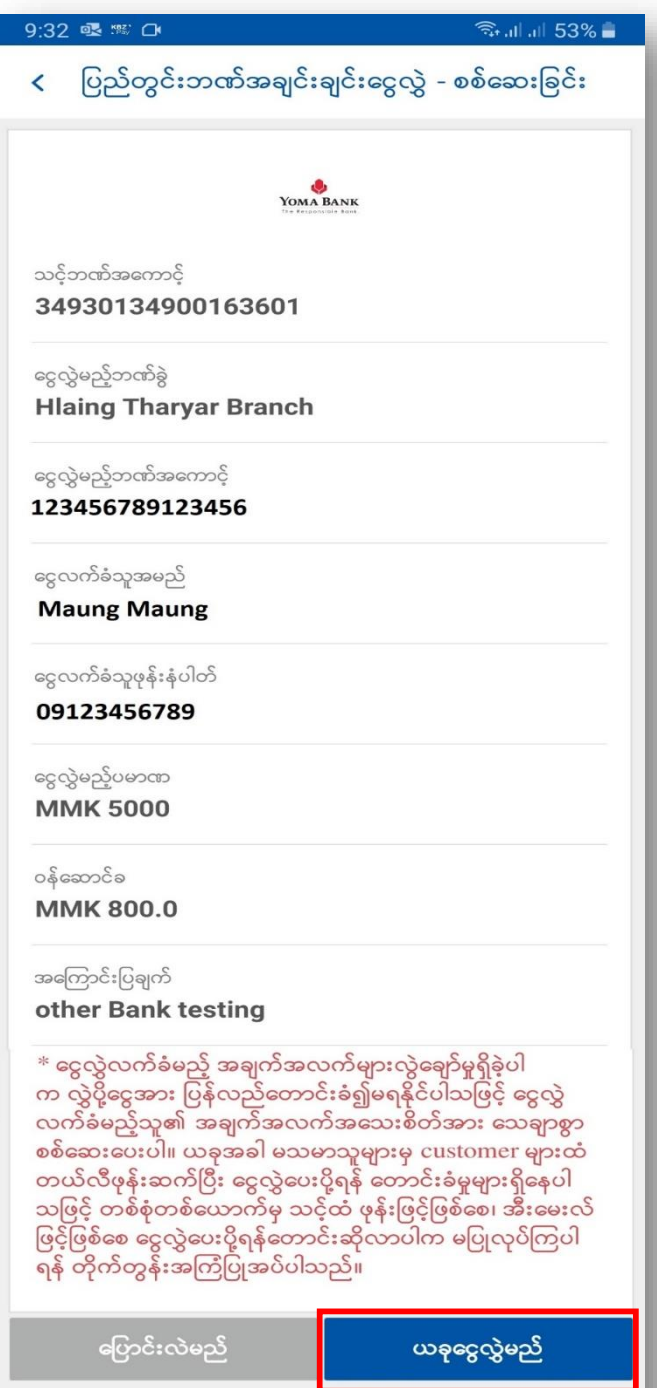

 $\bigcirc$ 

 $|||$ 

 $\,<$ 

#### **Step 4:**

- မိမိဖြည့်ခဲ့သောအချက်အလ က်များကို "ယခုငွေလွှဲမည်" မနိုပ်မည် စစ်ဆေးရပါမည်။
- ထို့နောက် "ယခုငွေလွှဲမည် " က ိုန ပ်ပါ။

### **Step 3:**

- Please double check your beneficiary information correctly.
- Click "Confirm".

![](_page_4_Picture_0.jpeg)

![](_page_4_Figure_2.jpeg)

![](_page_5_Picture_0.jpeg)

![](_page_5_Figure_2.jpeg)

#### **Step 6:**

- သတိပေးအကြောင်းကြားစာကို ငတ ှေ့ရပါမည်။
- ထို့နောက် "အိုကေ" ကိုနိုပ်ပါ။

#### **Step 6:**

- You will see the warning inform message.
- Click "OK".

![](_page_6_Picture_0.jpeg)

![](_page_6_Picture_90.jpeg)

 $|||$ 

 $\bigcirc$ 

 $\langle$ 

### **Step 7:**

- မိမိပြုလုပ်လိုက်သော ငွေလွှဲမှု မှာ လက်ခံရရှိကြောင်းကိုတွေ့ရမည် ပဖစ်ပါမည်။
- ထို့နောက် "အိုကေ" ကိုနိုပ်ပါ။ လုပ်ဆောင်မှုပြီဆုံးပါပြီ။

### **Step 7:**

- You will see that your transfer has been accepted.
- Click "OK" then you transaction is completed.

![](_page_7_Picture_0.jpeg)

![](_page_7_Picture_2.jpeg)

**Step 8:**

- စတင်လုပ်နေပြီဖြစ်ကြောင်းကို SMS ရရှိပါမည်။
- ထို့နောက်လုပ်ဆောင်မှုပြီဆုံးပါပြီ။

### **Step 8:**

- You will receive an SMS confirming that the transaction has started.
- Then your activity is completed.